John Hancock

# **How to view pending case status on JHSalesHub**

## Reference guide

Stay abreast of your cases' progress in realtime by accessing the New Business case status tool on **JHSalesHub.com**.

**Use this guide to find out how.**

⇧ John Hancock What's new Home  $\circ$ Products &<br>solutions **Welcome to John Hancock SalesHub**  $\blacksquare$ Advanced<br>markets  $\bar{\mathbb{m}}$ New<br>business **Introducing the updated New Business**  $\Box$ case status Inforce<br>policies U) Experience a smoother and faster case-status search with our Resource<br>center redesigned tool  $\bullet$  Visit tool My life business **New business** 

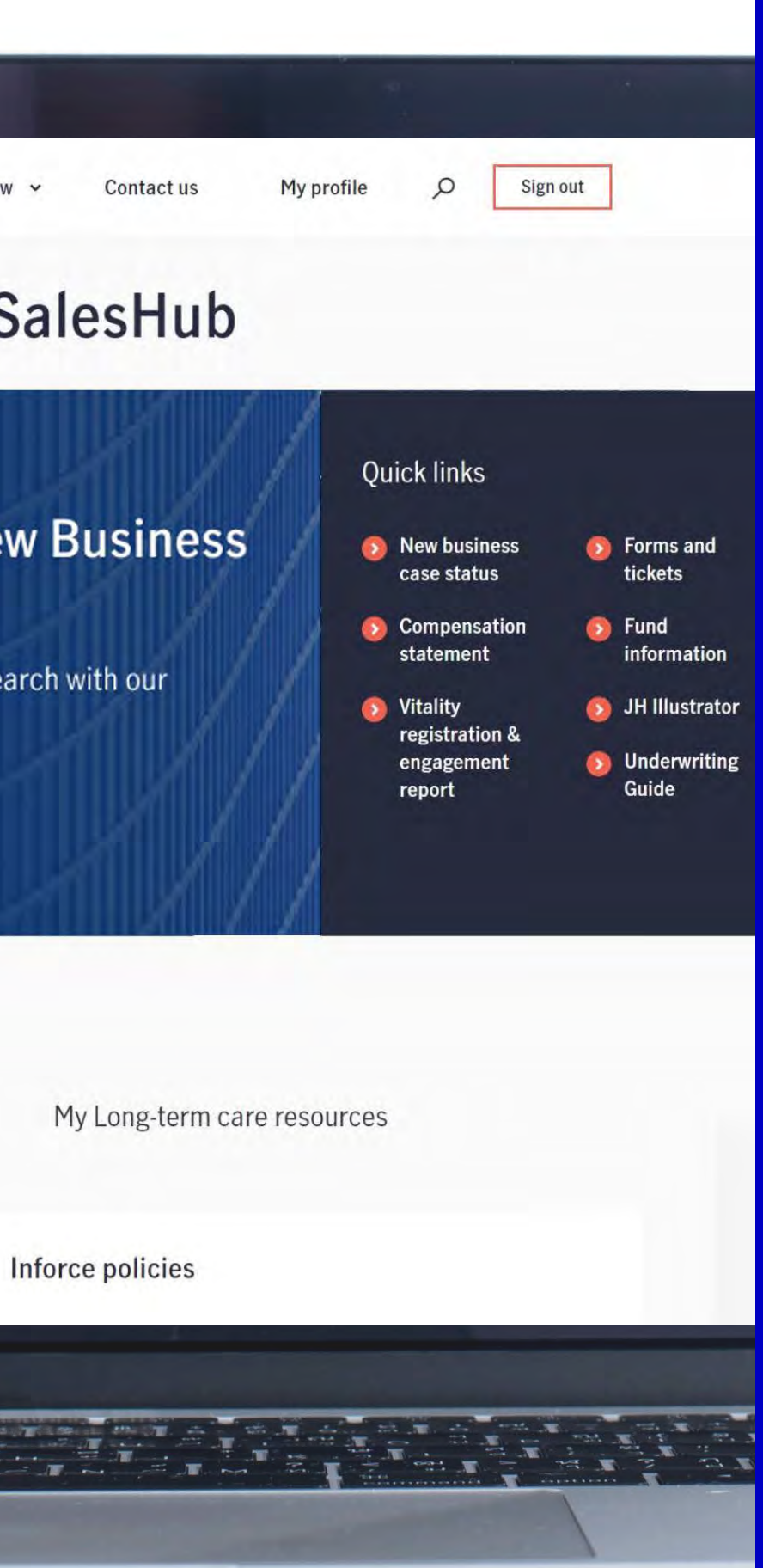

Under the **Quick links** section on the home page. **A**

From the **New Business** page in vertical navigation. **B**

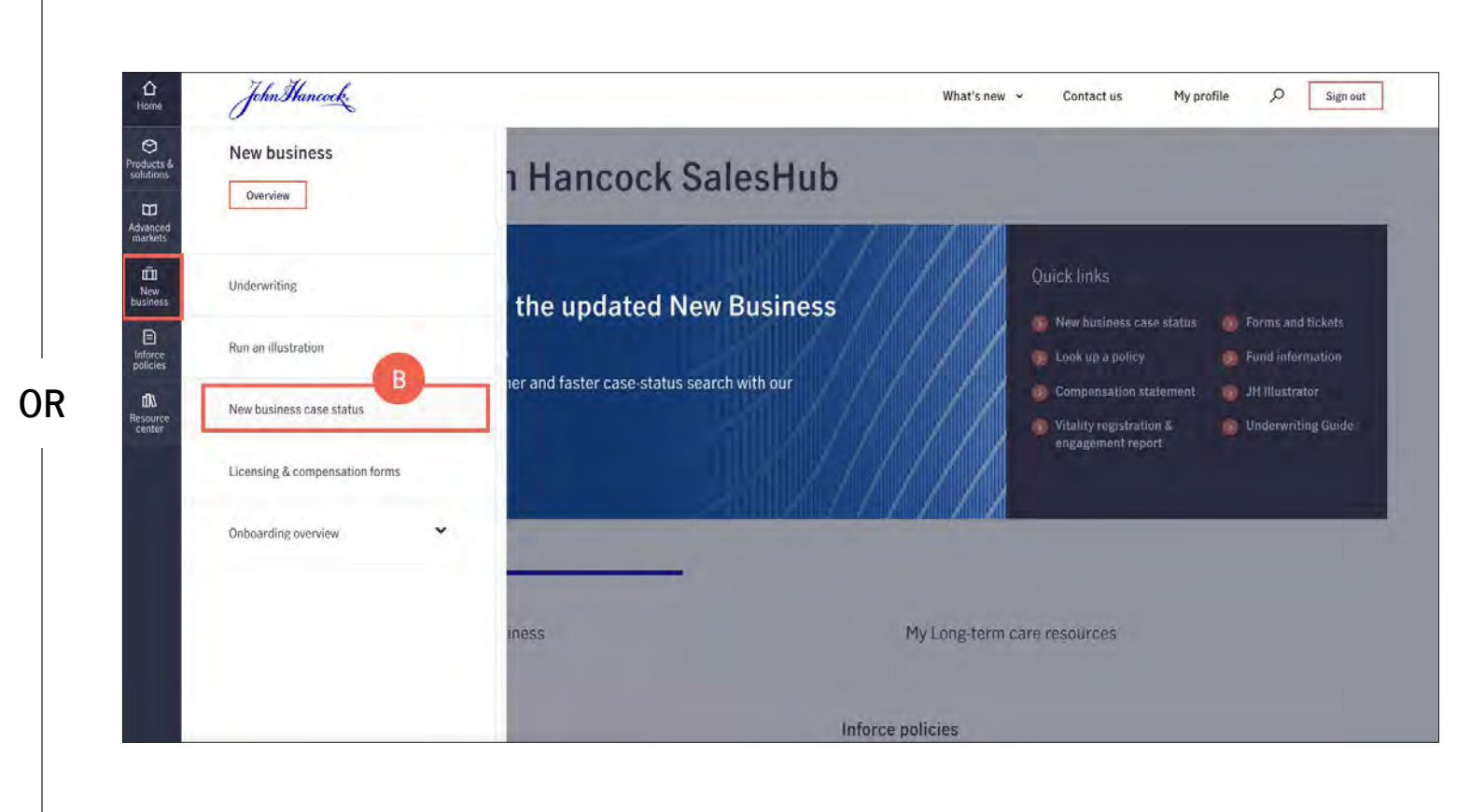

# Step 1: Getting started

Log in to JHSalesHub.com\* and click on the New Business case status link. You can access this tool from two locations once you log in:

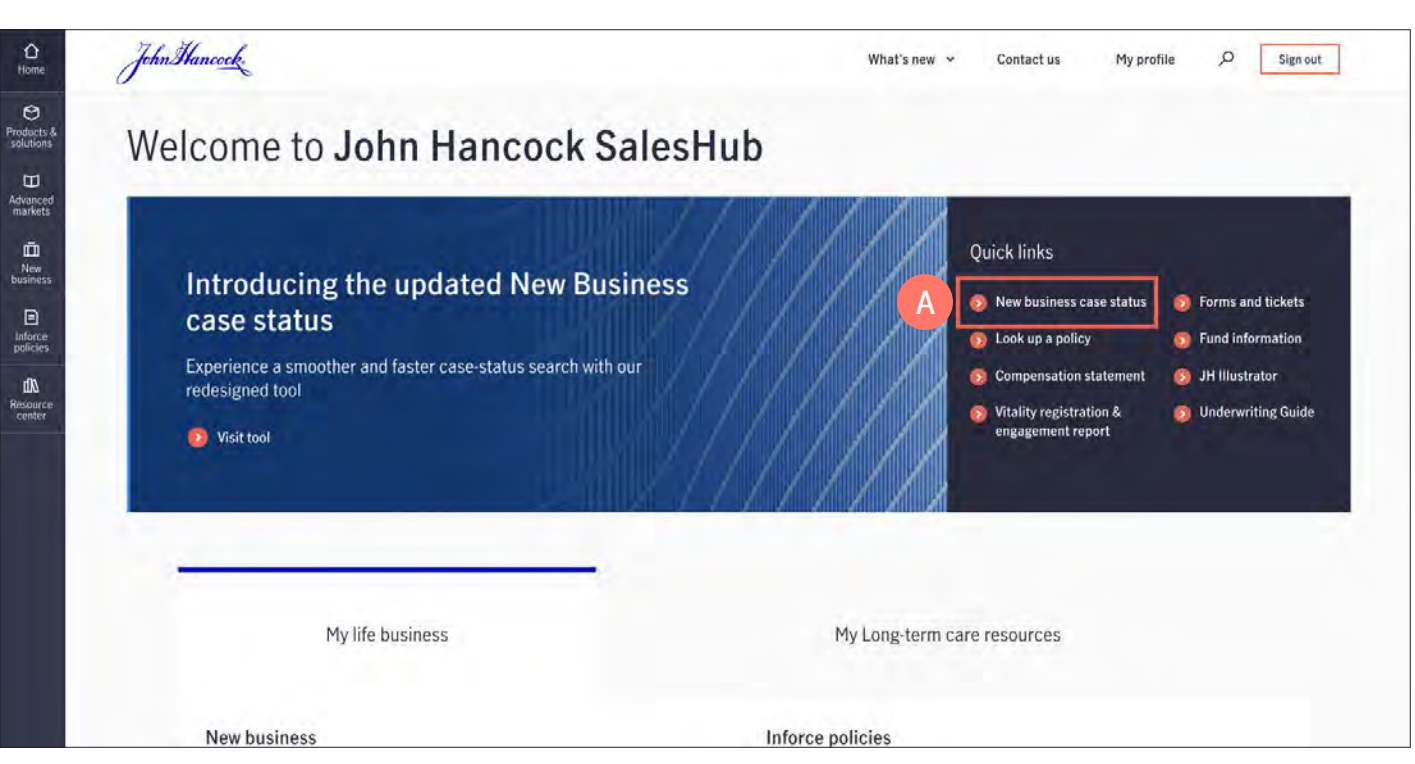

# Step 2: Search

To start a search, you can either use the individual case search option or elect to search for multiple cases.

## **Option 1 — individual case search**

- The **individual case search** method allows you to look up a specific case using a policy number.
	- To use this method, enter the policy number. **A**
	- Click the **Search** button. **B**

## **Helpful hint**

If you are searching by a **policy number**, please refrain from completing any other fields on this page. This will help ensure accurate results.

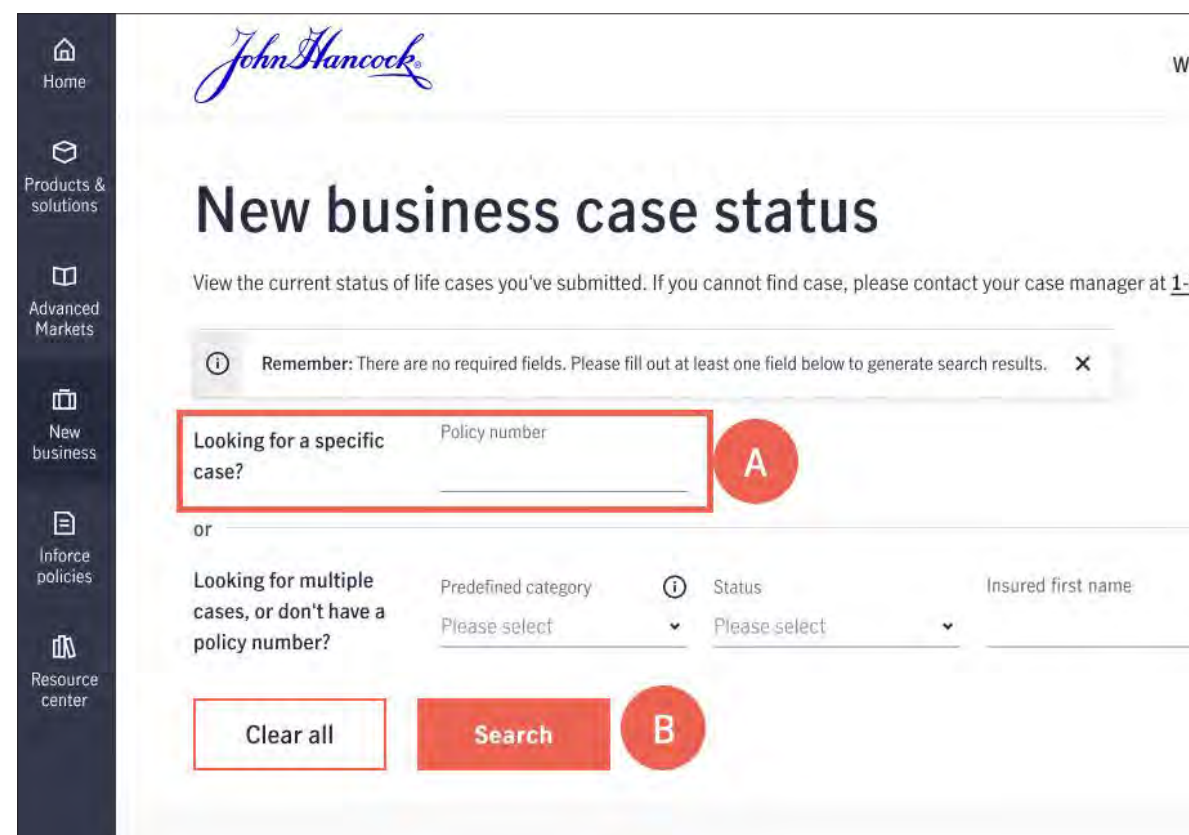

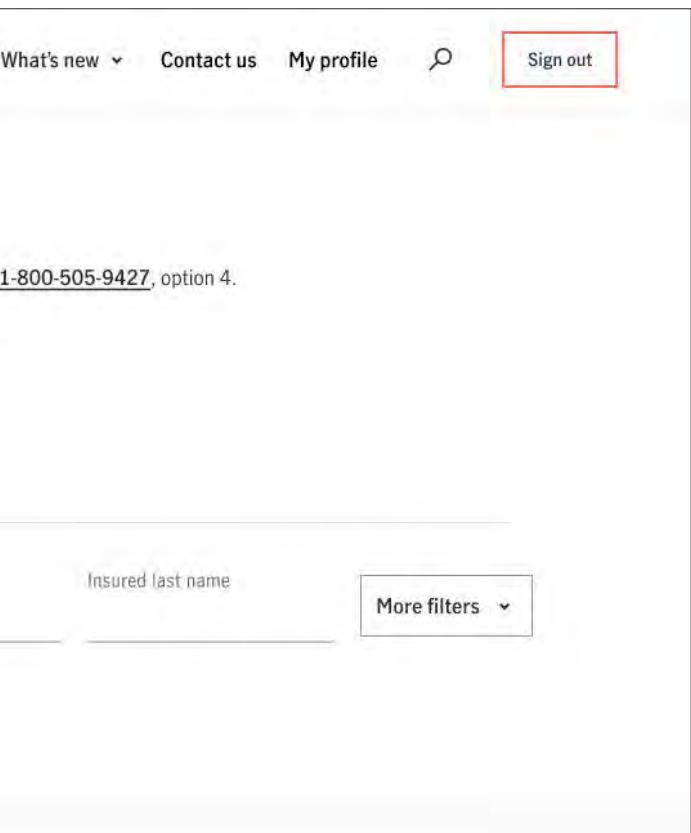

# Step 2: Search

## **Option 2 — multi-case search**

- The **multi-case search** gives you the flexibility to search by a combination of criteria to find your case(s) **A** . You can select criteria in any or all of these categories:
	- **Predefined categories:** includes common search options such as pending cases, issued cases, and closed cases
	- **Status:** filter by new, awaiting requirements, etc.
	- **Insured's first and/or last name**
- If you don't see the search criteria you are looking for, click on **More filters B** and make a selection from the drop down.
- Click **Search C** after entering the applicable criteria.

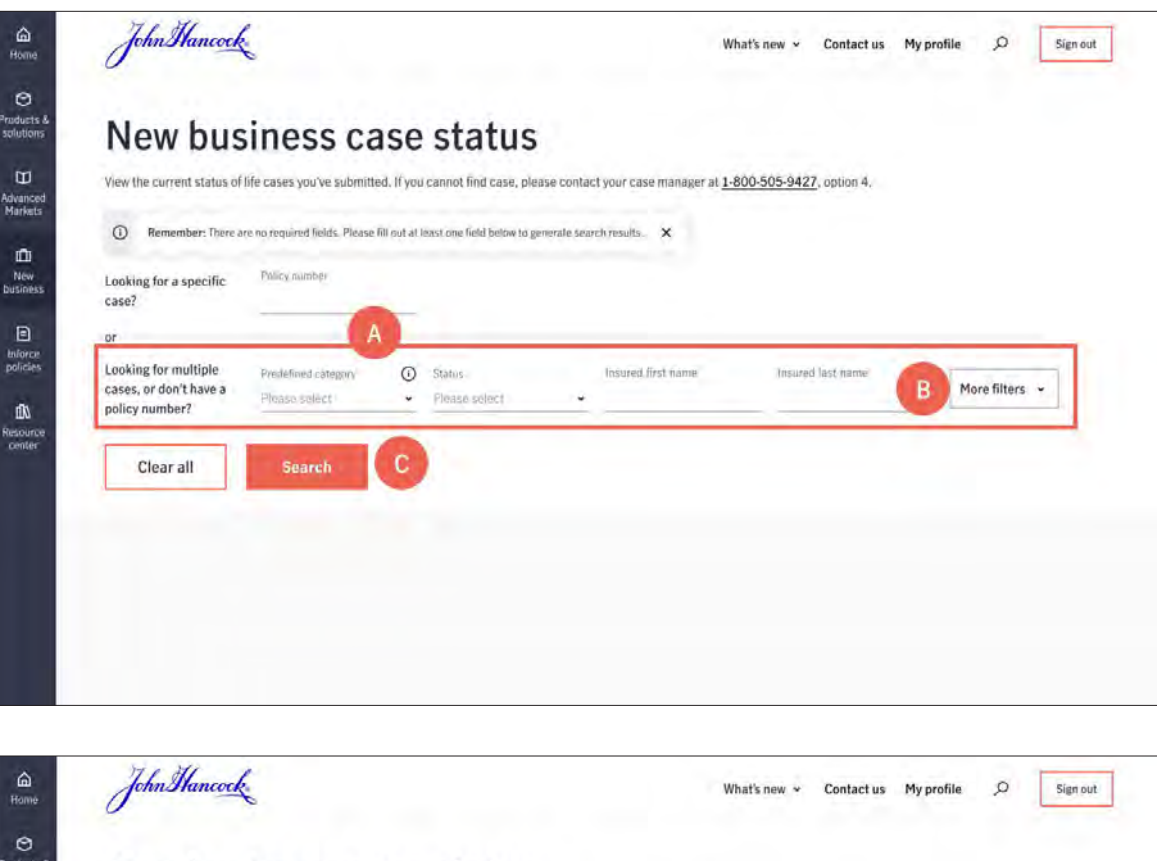

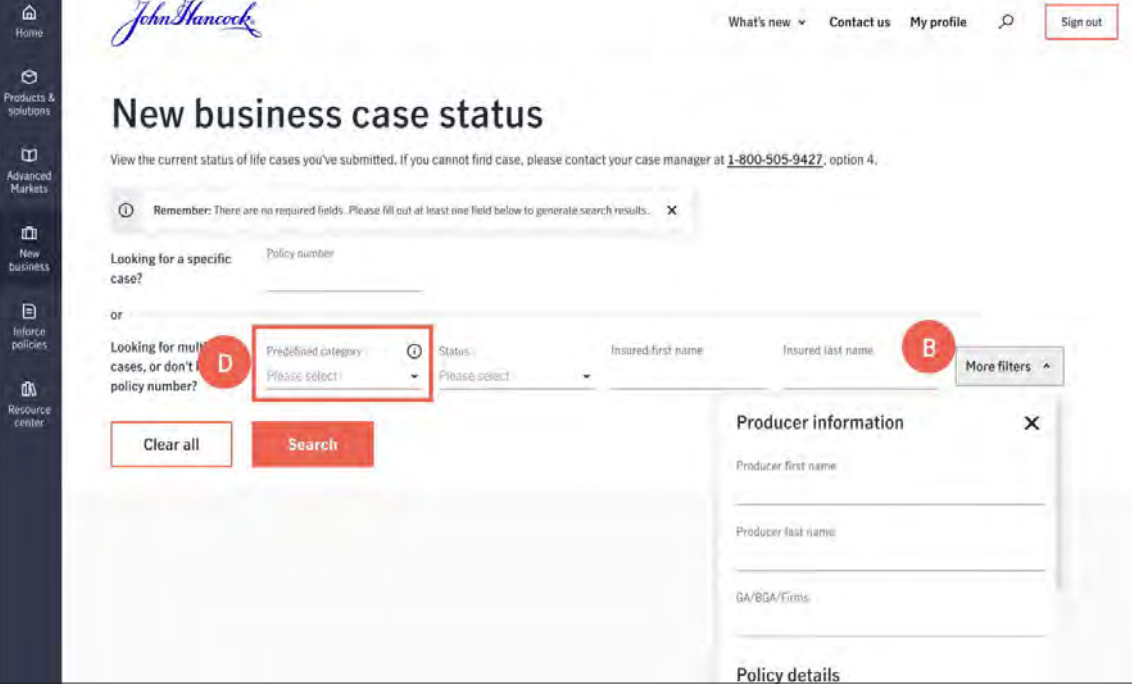

## Step 3: Search results

After clicking **Search**, your results will be displayed on the same page — regardless of the search method you used. **A**

- To refine your search, you can scroll up from your search results or click the **Go back up** button. **B**
- For additional details on a case, click on the **Insured name** or **Policy number. C**

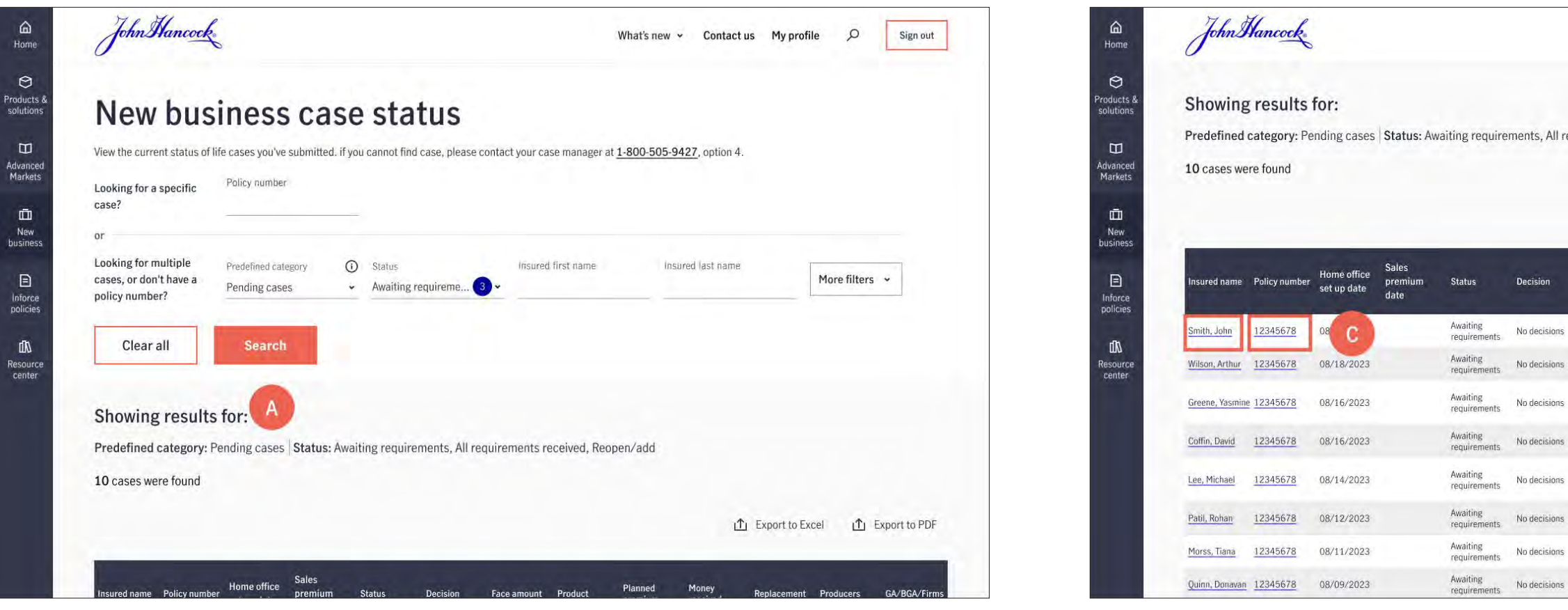

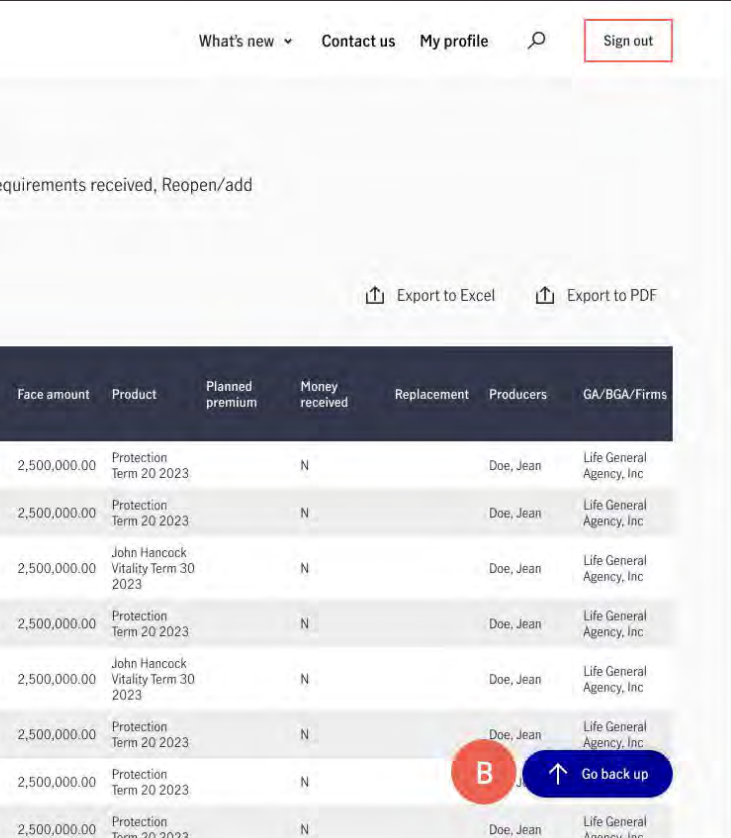

# Step 4: Case details

On the case details page, you will see the names of the underwriter and case manager assigned to the case, along with additional policy details and outstanding requirements.

## **Helpful tips:**

- Send an email to the **Case manager** and/or **Underwriter** by clicking their names. **A**
- Click on the **Jump to requirements** button to go directly to the the requirements section. **B**
- Submit your outstanding requirements securely directly from the case details page. **C**

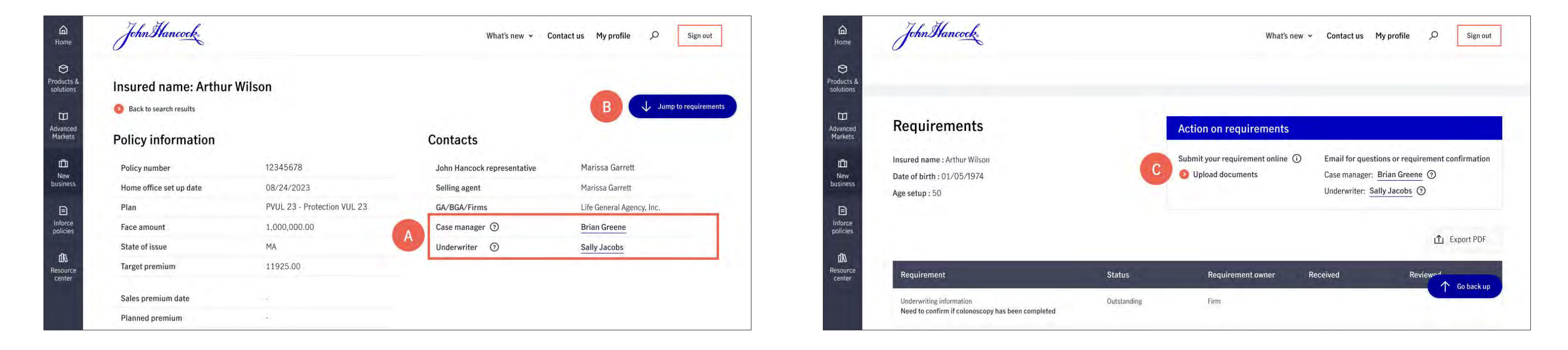

#### **FOR AGENT USE ONLY. NOT FOR USE WITH THE PUBLIC.**

Insurance policies and/or associated riders and features may not be available in all states.

Insurance products are issued by: John Hancock Life Insurance Company (U.S.A.), Boston, MA 02116 (not licensed in New York) and John Hancock Life Insurance Company of New York, Valhalla, NY 10595. MLINY020724369-1

### For more information please send an email to **OMC@jhancock.com.**